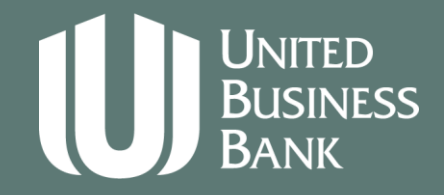

# **Online Banking Upgrade**

# **MODERN AND RESPONSIVE**

Online Banking has a sleek, updated interface that works on your desktop, laptop, tablet or cell giving you freedom to do your banking wherever and whenever.

## **NEXT-GENERATION AUTHENTICATION**

We're using the latest authentication technology to continue to keep your online sessions safe and secure. Because of this, you may be prompted to confirm your identity through a one-time PIN when you first sign-on to Online Banking after the upgrade.

## **UPDATED MENUS**

For brevity and efficiency, some menu options are changed. **Money Movement** menu is renamed **Move Money**. **Statements** is renamed **Documents**. **Contact Us** is renamed **Secure Messaging**. **User Information** is renamed **Self Administration. Forms** is renamed **Service Requests** which is now a separate tab on the Secure Messaging page.

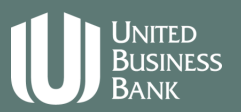

#### **ACCOUNT OVERVIEW**

The Account Overview page is the first page you'll see after signing on to Online Banking. This page offers three distinct formats that are designed to give you the best view of your accounts, depending how many entitled accounts you have and whether you're a personal or business client.

#### **Card/Tile View - Retail**

Each account is presented as a card/tile that includes balance information with links to related tasks at the bottom of the card/tile. You can change to the list view by clicking the list view icon **.33** 

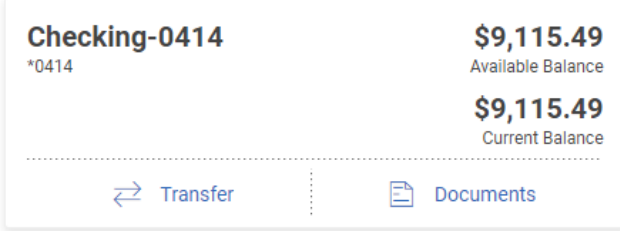

#### **List View - Retail**

Each account is presented as a row in a table that includes balance information with links to related tasks on the right end of the row. You can change to the card view by clicking the card view icon  $\overline{\mathbf{B}}$ 

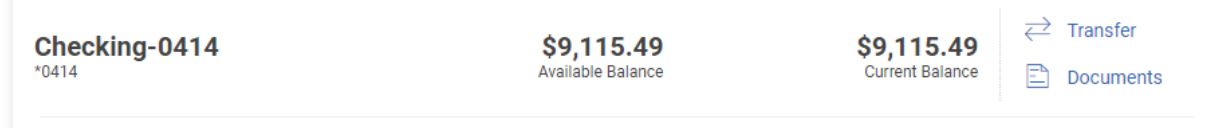

## **STATEMENT DELIVERY**

Choose your statement delivery preferences through the new Delivery Settings tab on the Documents page.

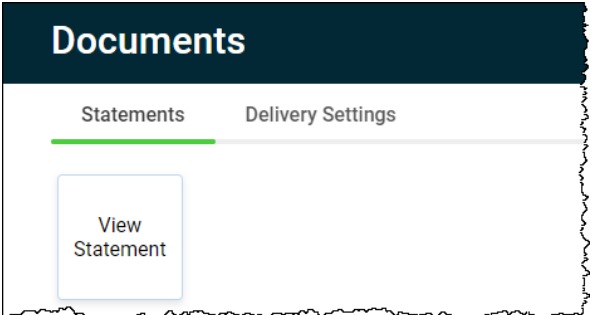

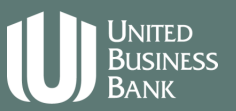

## **DOWNLOAD REQUESTS**

Access completed and pending download transaction requests on the same page where you submit your requests.

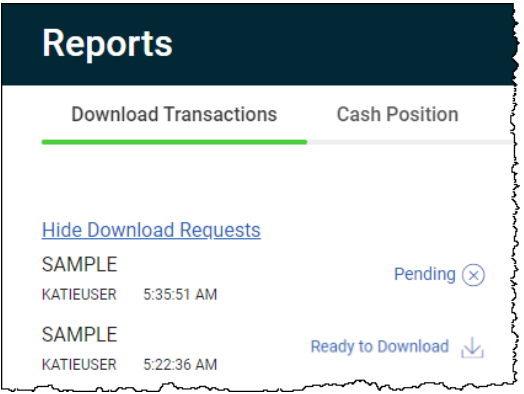

# **SELF ADMINISTRATION**

The User Information page is renamed Self Administration. Use this page to manage your password, email, telephone numbers, and user name.

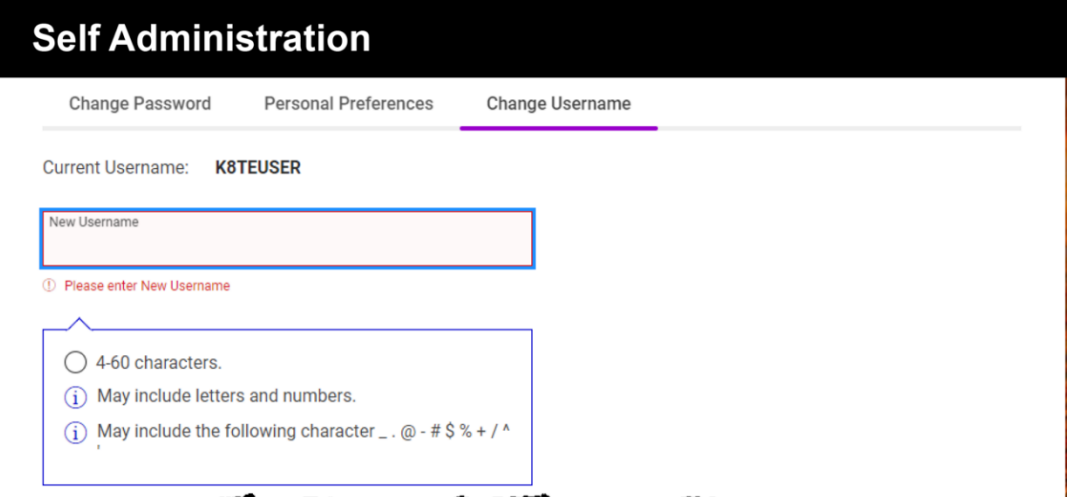

#### **ALERTS**

Your contact information and alert quiet time can be viewed and changed via the **Show Contact Information** link at the top of the page. Conversely, the information can be hidden by clicking the **Hide Contact Information** link. A **Yes/No** slide button allows you to easily subscribe to or unsubscribe from certain alerts.

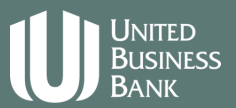

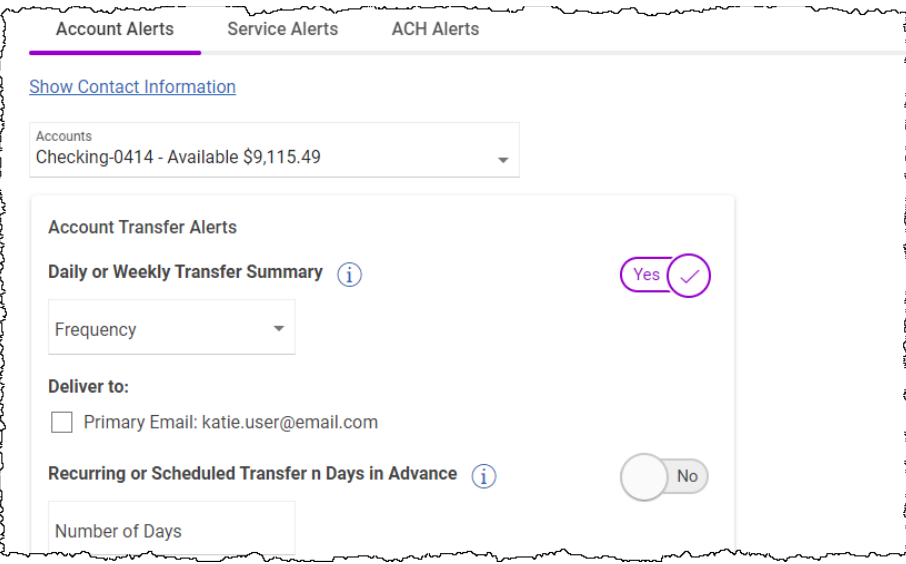

#### **SECURE MESSAGING**

The Secure Messaging page is separated into the following tabs: **Compose**, **Incoming**, **Sent**, **Contact Information**, **Archived**, and **Service Requests**.

Use **Compose** to reach out to us about any of your Online Banking questions or concerns. Use **Incoming** to view any of the messages we've sent to you. Use **Sent** to view any of the messages you've sent to us. The Archived tab includes any of the messages from us that you've chosen to keep. The **Contact Information** tab is where you'll find our contact information. **Service Requests** (formerly **Forms**) is where you'll go to access forms for things like changing your address, order checks, and so on.

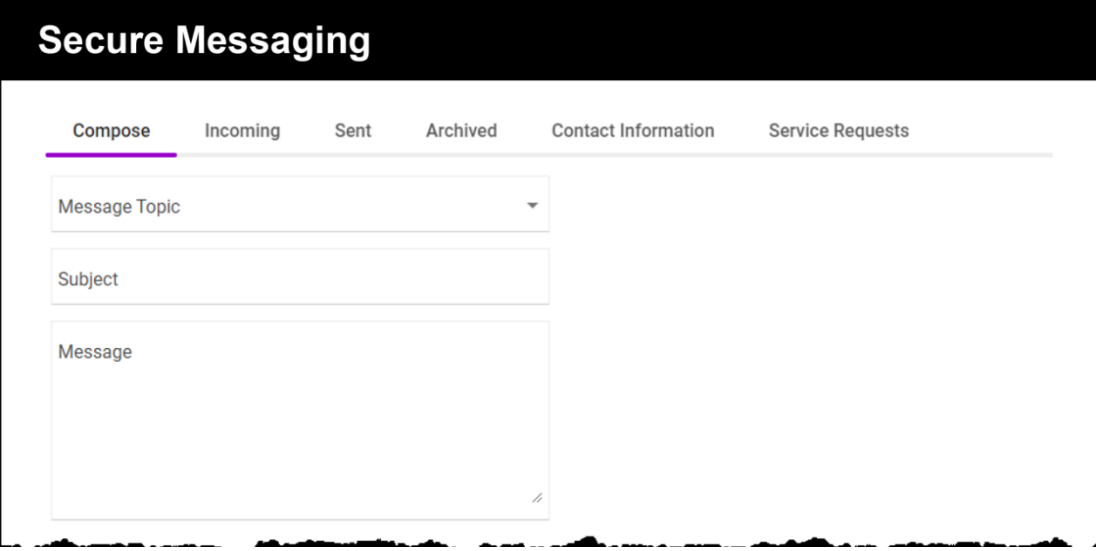

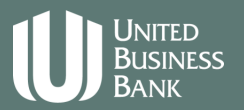

## **CONTACT US**

If you have any questions or concerns about this upgrade to your Online Banking experience, please call our support center at, 855.476.BANK (2265).